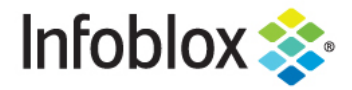

**Deployment Guide** 

# Infoblox vNIOS for Nutanix

## **Table of Contents**

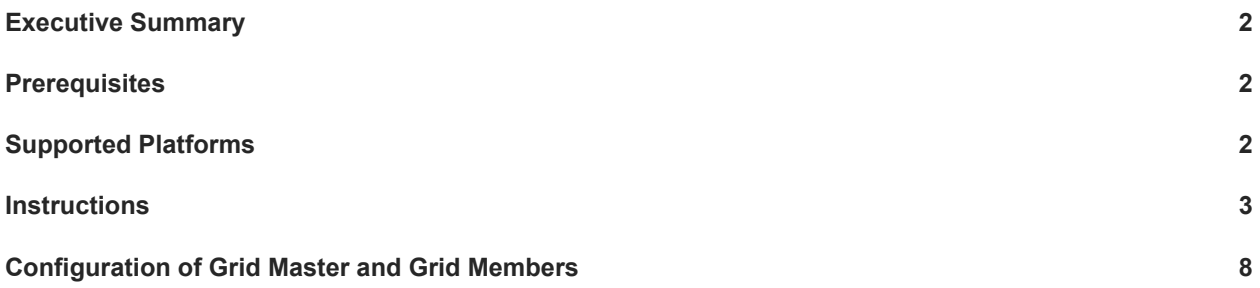

#### <span id="page-2-0"></span>**Executive Summary**

With the release of NIOS 8.5, you can now run vNIOS images on Nutanix servers. This deployment guide shows the steps to upload, configure, and run vNIOS on Nutanix servers. Nutanix is a cloud computing software company that sells hyper-converged infrastructure (HCI) appliances and software-defined storage.

#### <span id="page-2-1"></span>**Prerequisites**

- NIOS 8.5 qcow2 image,
- Nutanix AHV version 5.11

### <span id="page-2-2"></span>**Supported Platforms**

The table below shows the list of supported models in the Nutanix environment.

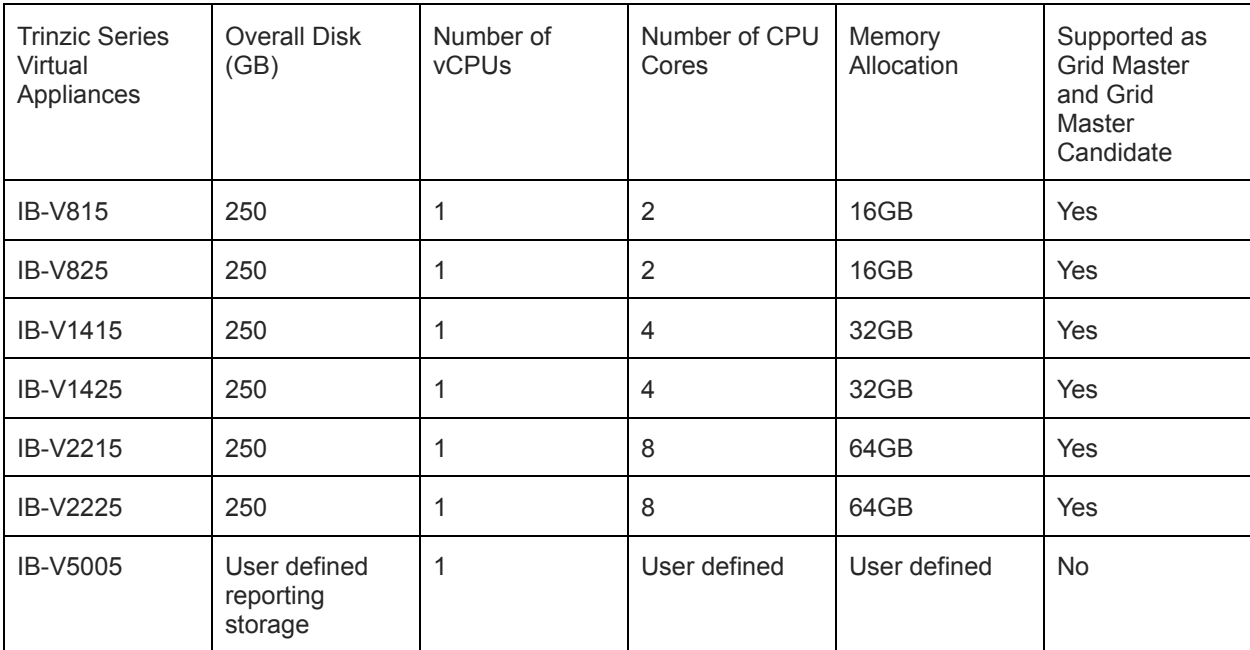

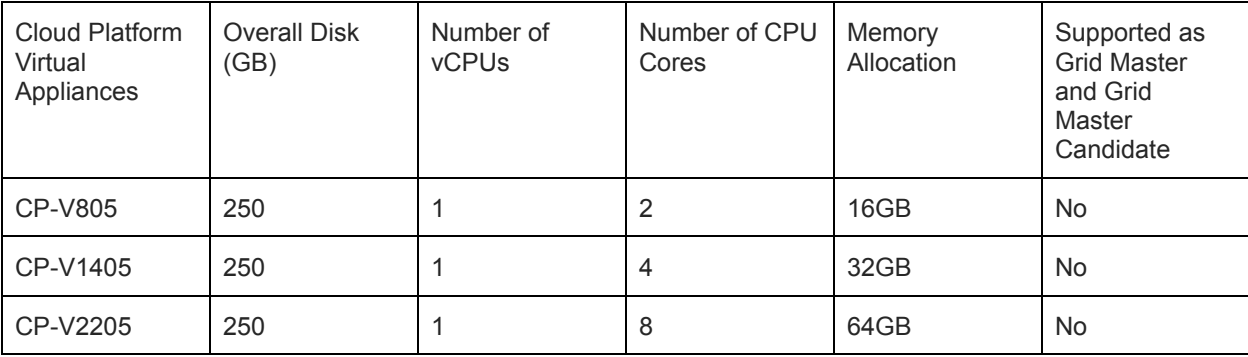

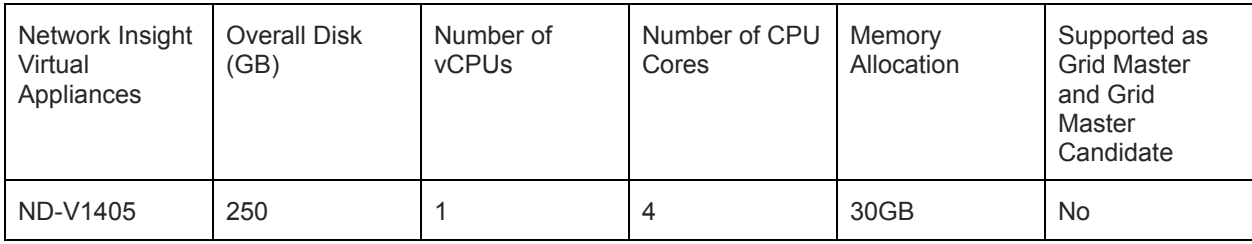

### <span id="page-3-0"></span>**Instructions**

- 1. Log into the Infoblox Support site to download the NIOS image.
- 2. Select the vNIOS for KVM section to download the qcow2 image.
- 3. Log into the Nutanix Prism GUI.

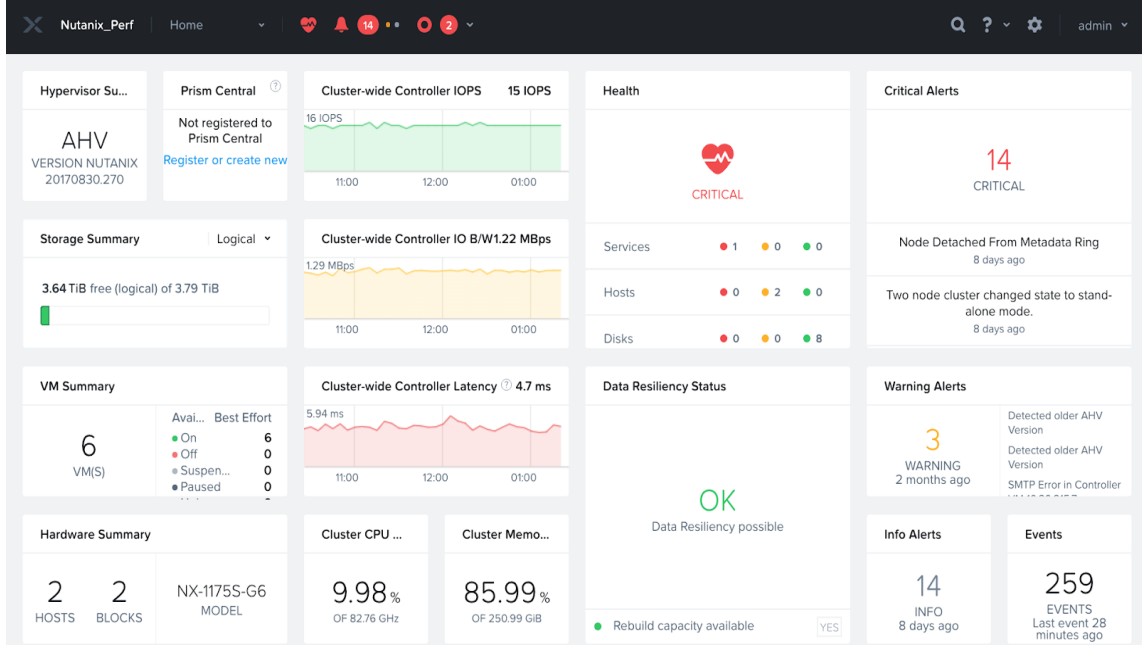

4. From the drop-down menu, select the Settings selection and then select Image Configuration.

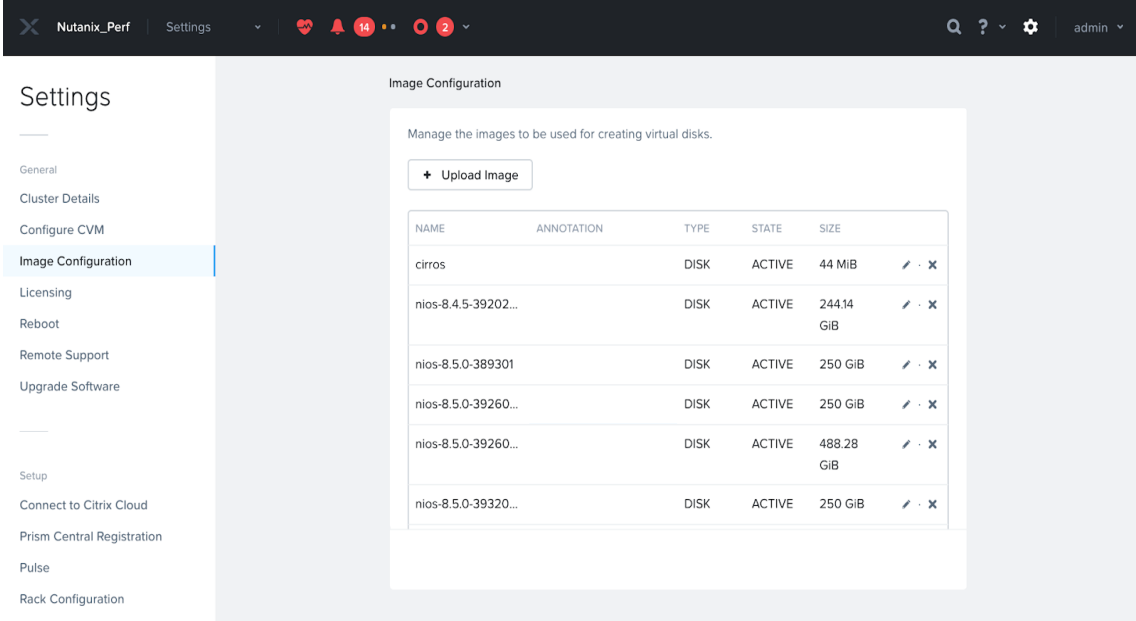

- 5. Click on 'Upload Image'. Input a name, description (ie annotation), image type of disk, storage container. Choose 'Upload a File' and upload the file from step 2. Click Save.
- 6. Navigate to VM from the Prism GUI.

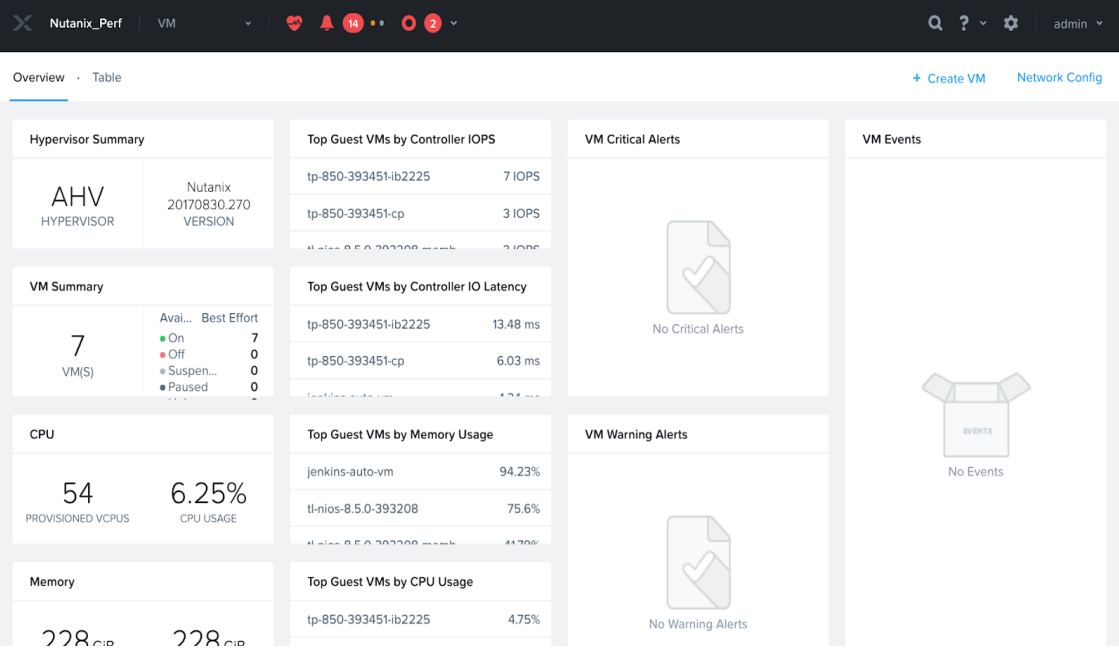

7. Click on Create VM. Enter name, description, timezone, vCPU, cores per vCPU.

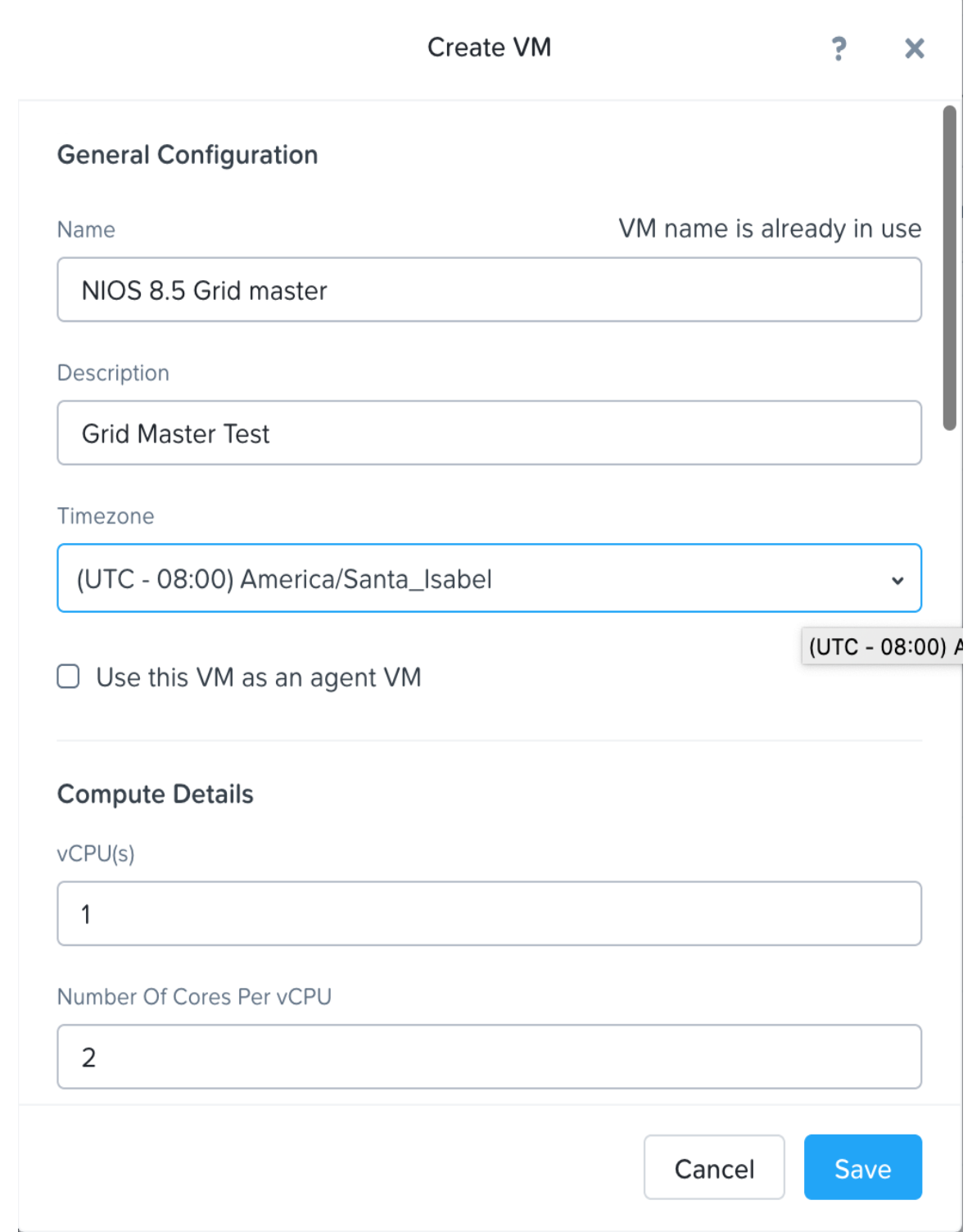

8. Scroll down and enter memory.

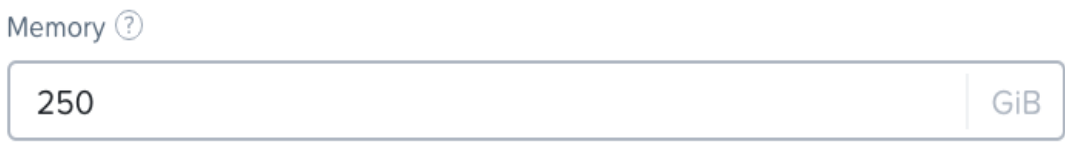

9. Add a disk. Type is disk. From the **Operation** drop-down list, select **Clone from Image Service**. From the **Bus Type** drop-down list, select **SCSI**.From the **Image** drop-down list, select the image that you uploaded when deploying the virtual appliance. Click Add.  $\bar{z}$ 

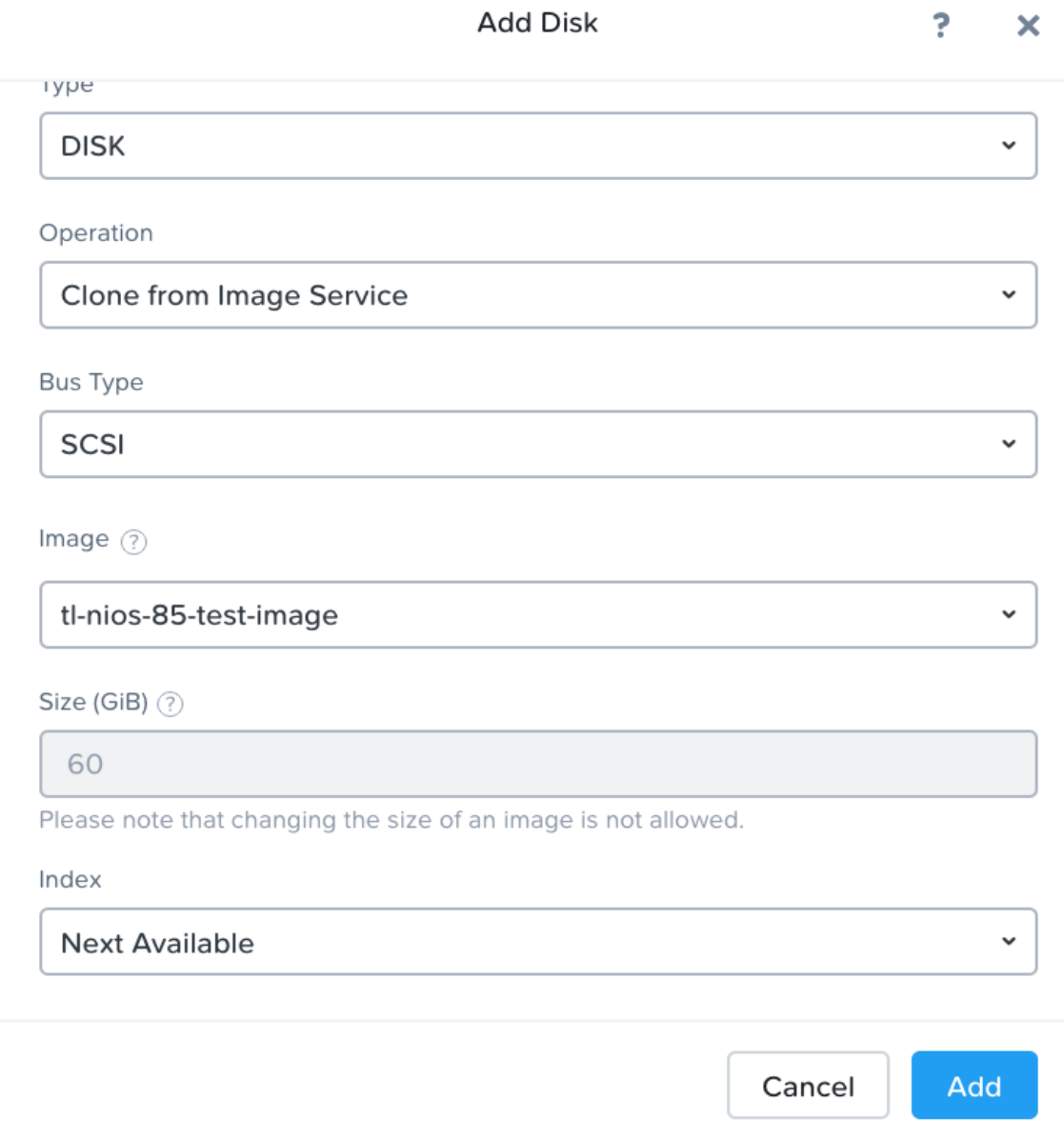

10. Select Legacy BIOS and then set the boot priority.

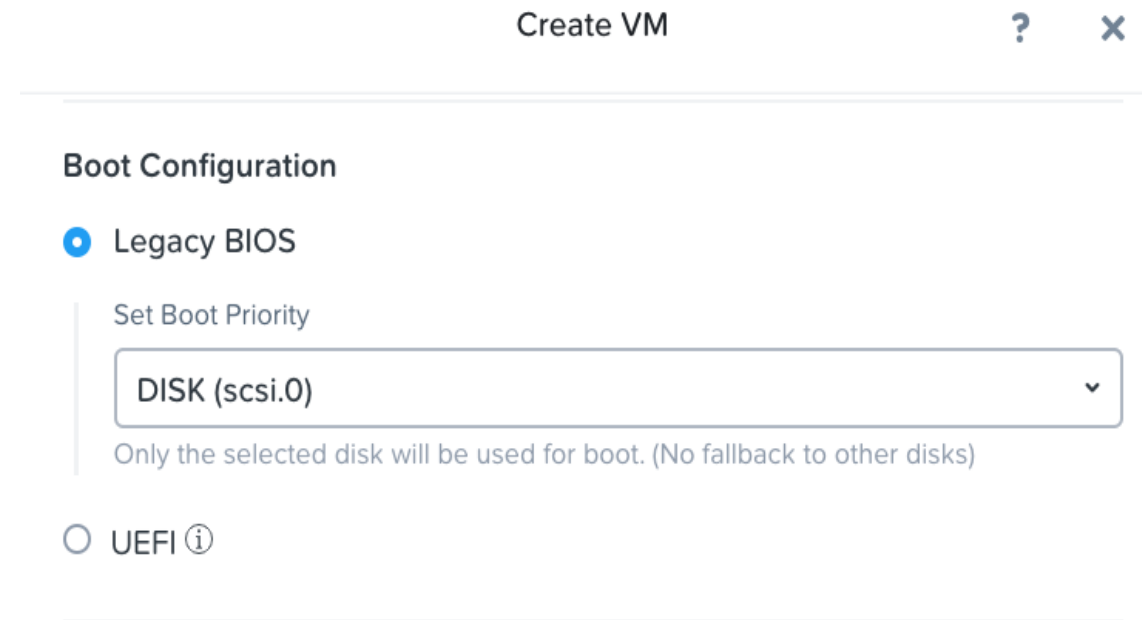

- 11. Add the NICs (network interface cards). You can add up to 4 NICs. The NICs represent the following VLANs in this order:
	- a. NIC 1: MGMT
	- b. NIC 2: LAN1
	- c. NIC 3: HA
	- d. NIC 4: LAN2

12. You must assign the VLANs in this order. Click Add.

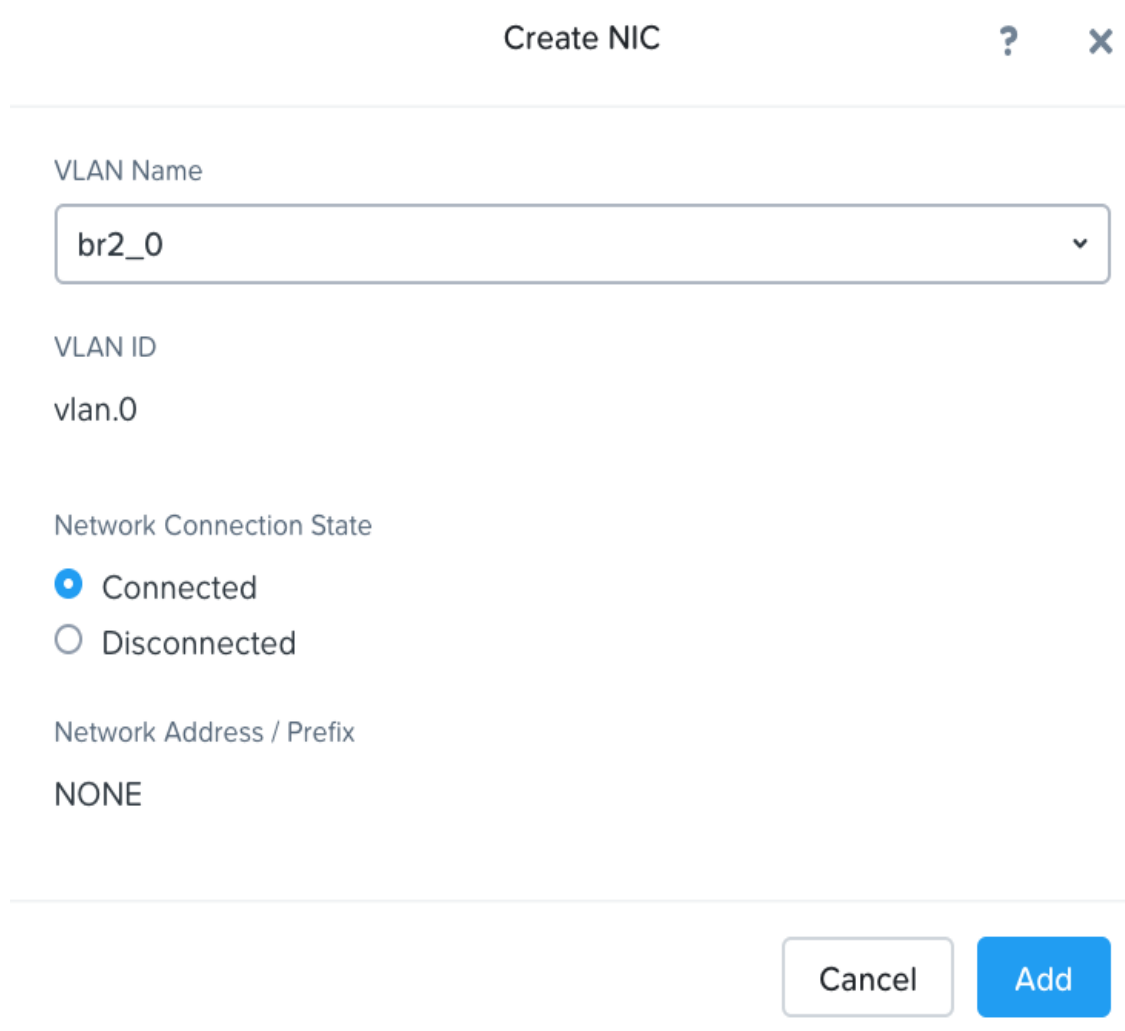

- 13. Repeat this command for the MGMT and LAN1 interfaces.
- 14. Start a command prompt and run the following commands from the Nutanix controller VM:
	- 1. Run the acli vm.list command and note the VM name and VM user ID.
		- 2. If you have enabled the custom script, create a serial port by using the following command: acli vm.serial\_port\_create <VM name> index=0 type=kServer
		- 3. For the VM to function properly, turn off the VM branding using the following command: acli vm.update <VM uuid> disable\_branding=true.
- 15. Click Save.
- 16. In the Prism web console, select the new VM in the *VM* table, and then click the **Power On** button to start the VM.
- 17. If there are no Nutanix errors, refresh the screen and then launch the console.

#### <span id="page-8-0"></span>**Configuration of Grid Master and Grid Members**

- 1. In the console, you will need to do the following:
	- a. Execute command set temp\_license to set the model number using the NIOS license selection. Once this is done the VM will reboot.
- b. Execute command set temp\_license to set DNSOne license. This selection sets the Grid Master for DNS, DHCP, and Grid.
- c. Execute command set network to set the IP address of the Grid Master or Grid Member. Once this is done, the VM will reboot.
- 2. From your workstation, try to ping the VM that was created. If successful, then you use your browser to connect to the grid master. The syntax is https://<IP address>.
- 3. Refer to the NIOS Administrators Guide for information on grid deployment and feature integrations.

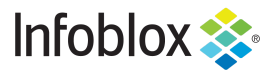

Infoblox is the leader in modern, cloud-first networking and security services. Through extensive integrations, its solutions empower organizations to realize the full advantages of cloud networking today, while maximizing their existing infrastructure investments. Infoblox has over 12,000 customers, including 70 percent of the Fortune 500.

in f

Corporate Headquarters | 2390 Mission College Boulevard, Ste. 501 | Santa Clara, CA | 95054 +1.408.986.4000 | info@infoblox.com | www.infoblox.com

@ 2021 Infoblox, Inc. All rights reserved. Infoblox logo, and other marks appearing herein are property of Infoblox, Inc. All other marks are the property of their respective owner(s).